# SPORTDiscus(EBSCOhost)で論文を検索する

学術メディアセンターホームページから [SPORTDiscus](http://search.epnet.com/) をクリックします。 (学外のパソコンからはアクセスできません)

## データベース選択画面

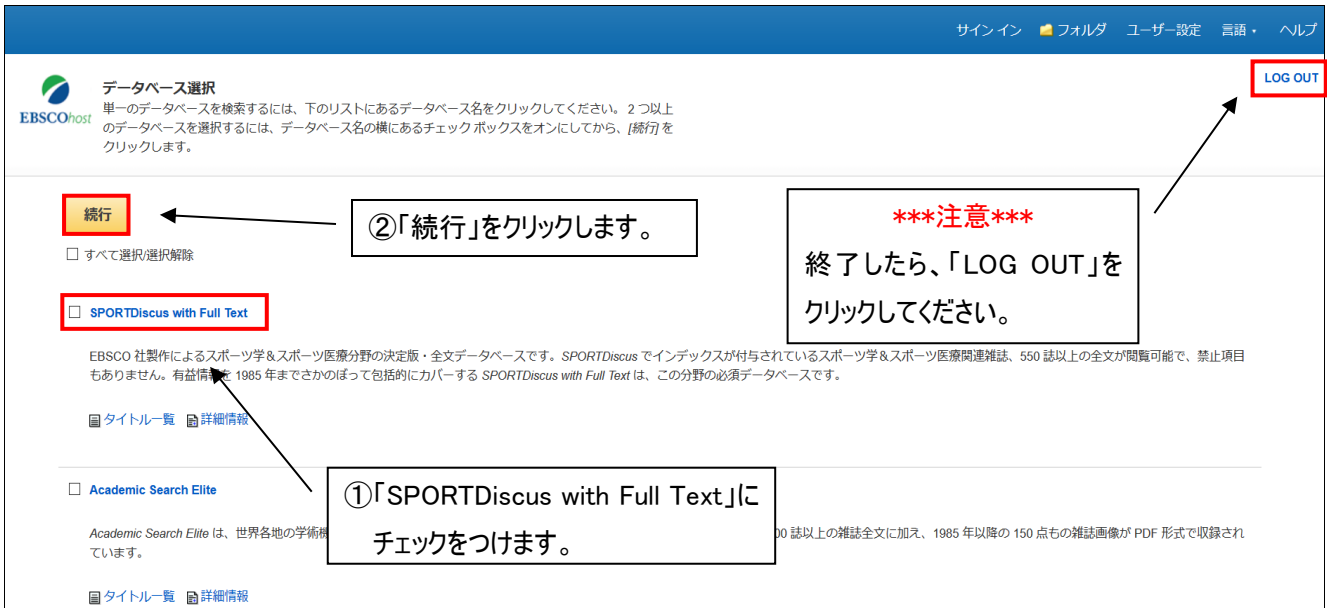

#### ★補足★

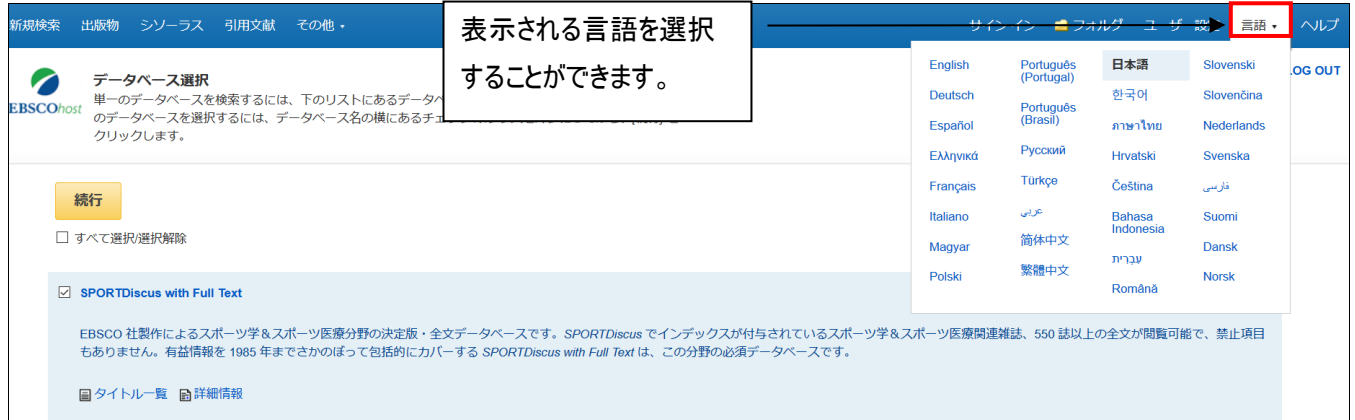

# 詳細検索

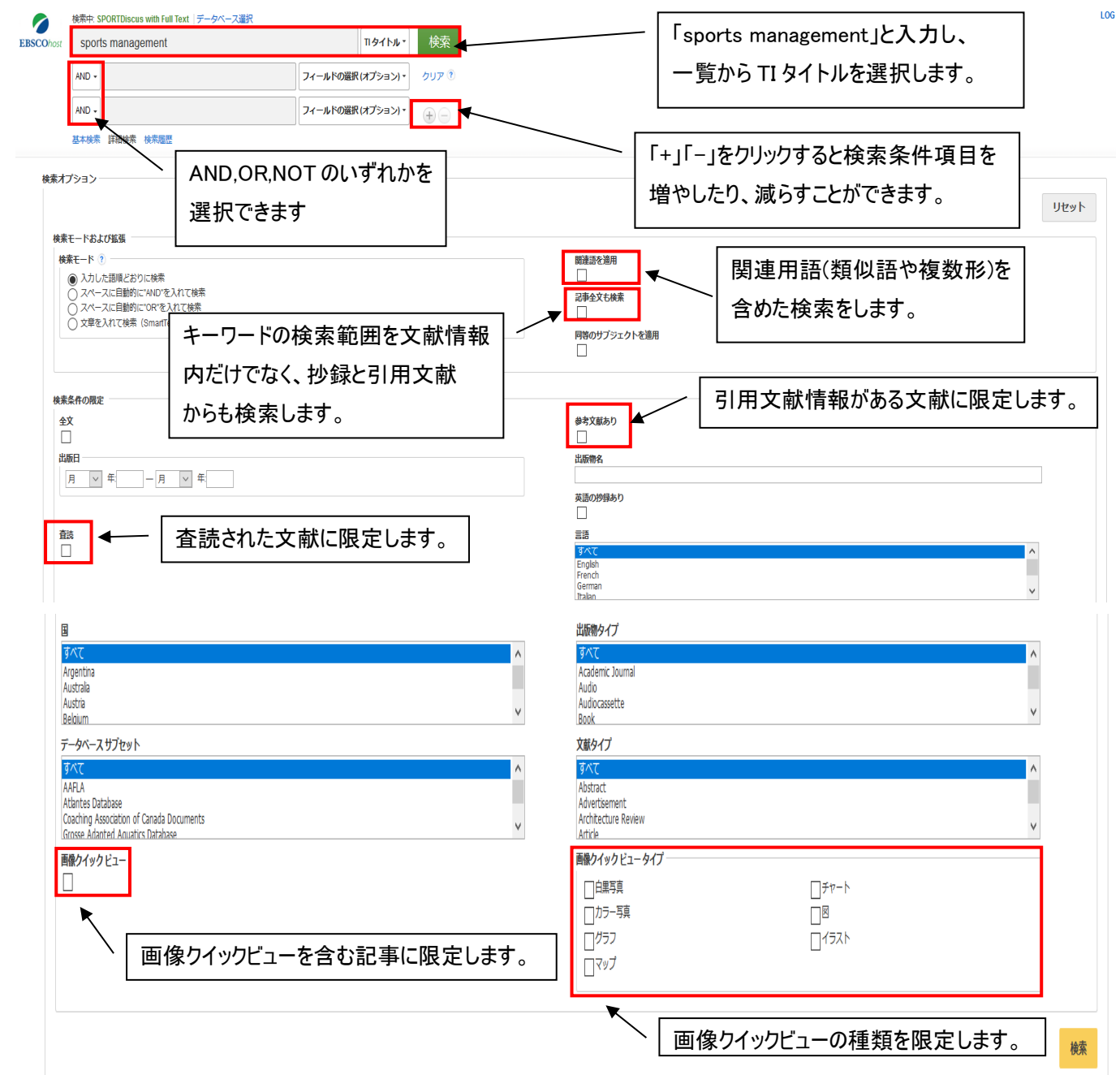

۰

#### 検索結果一覧画面

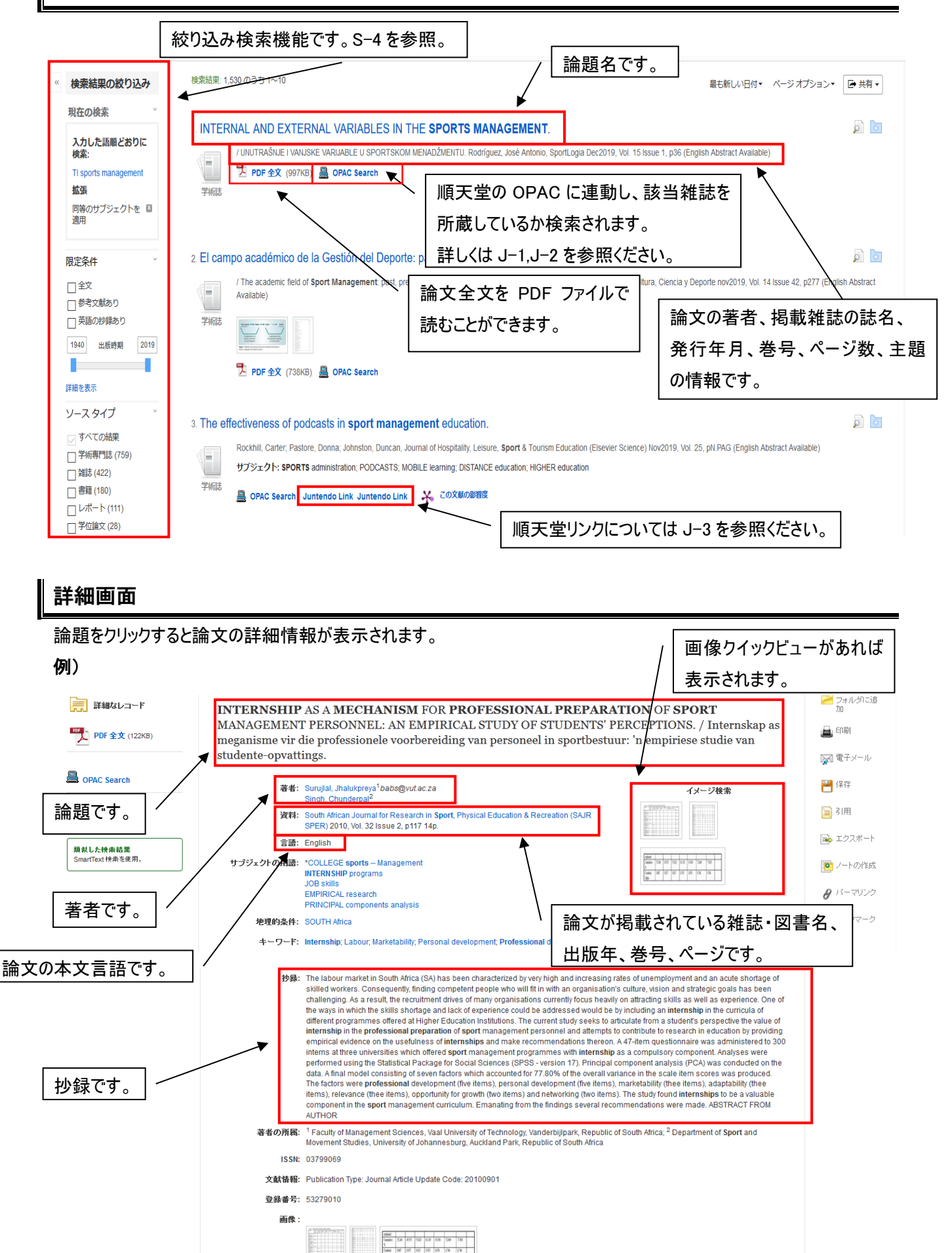

TABLE<sup>1</sup>

TABLE 1 TABLE 1

検索結果一覧画面の左にある絞り込み検索機能を使って検索結果を絞り込めます。「詳細を表示」をクリックでさらに 細かい絞り込み検索ができます。

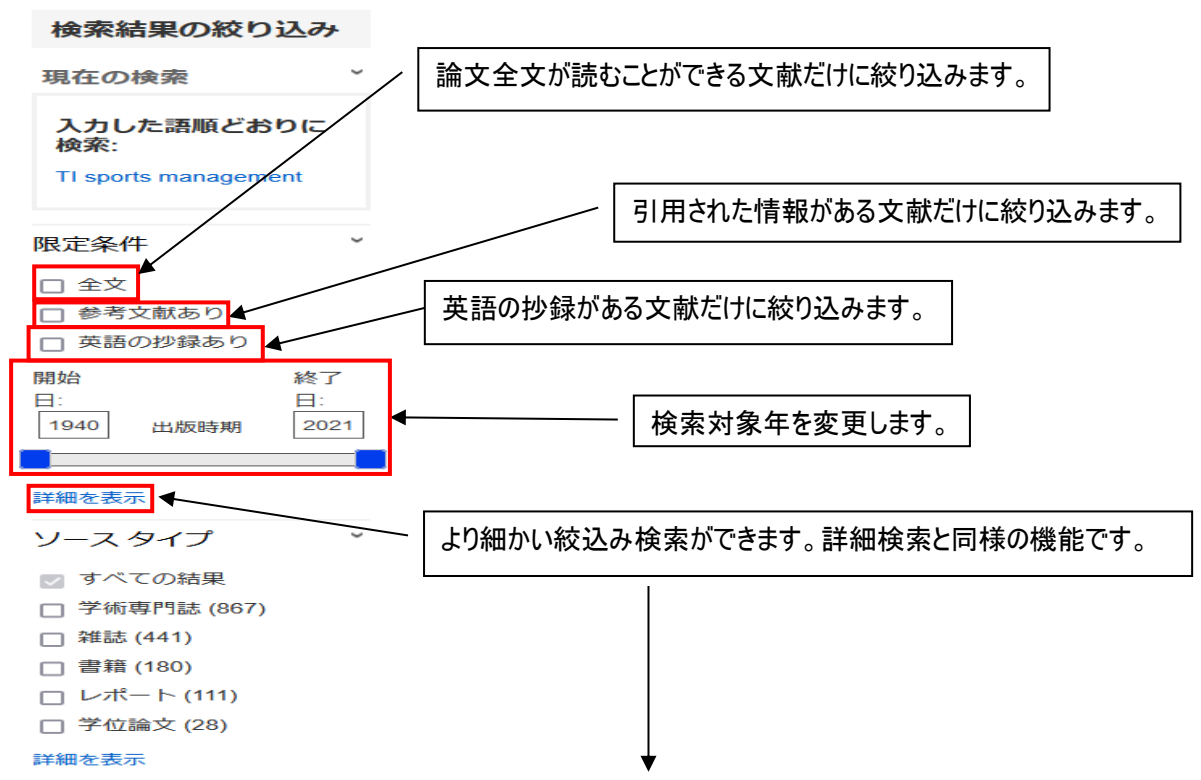

「詳細を表示」をクリックすると、画面がグレーになり検索オプションウィンドウが読み込まれます。

出版年、誌名、査読されている論文、論文の言語、などの細かな条件を追加し検索することができます。

#### 例)出版年が 2010 年以降で、論文言語が英語の文献に絞り込みます。

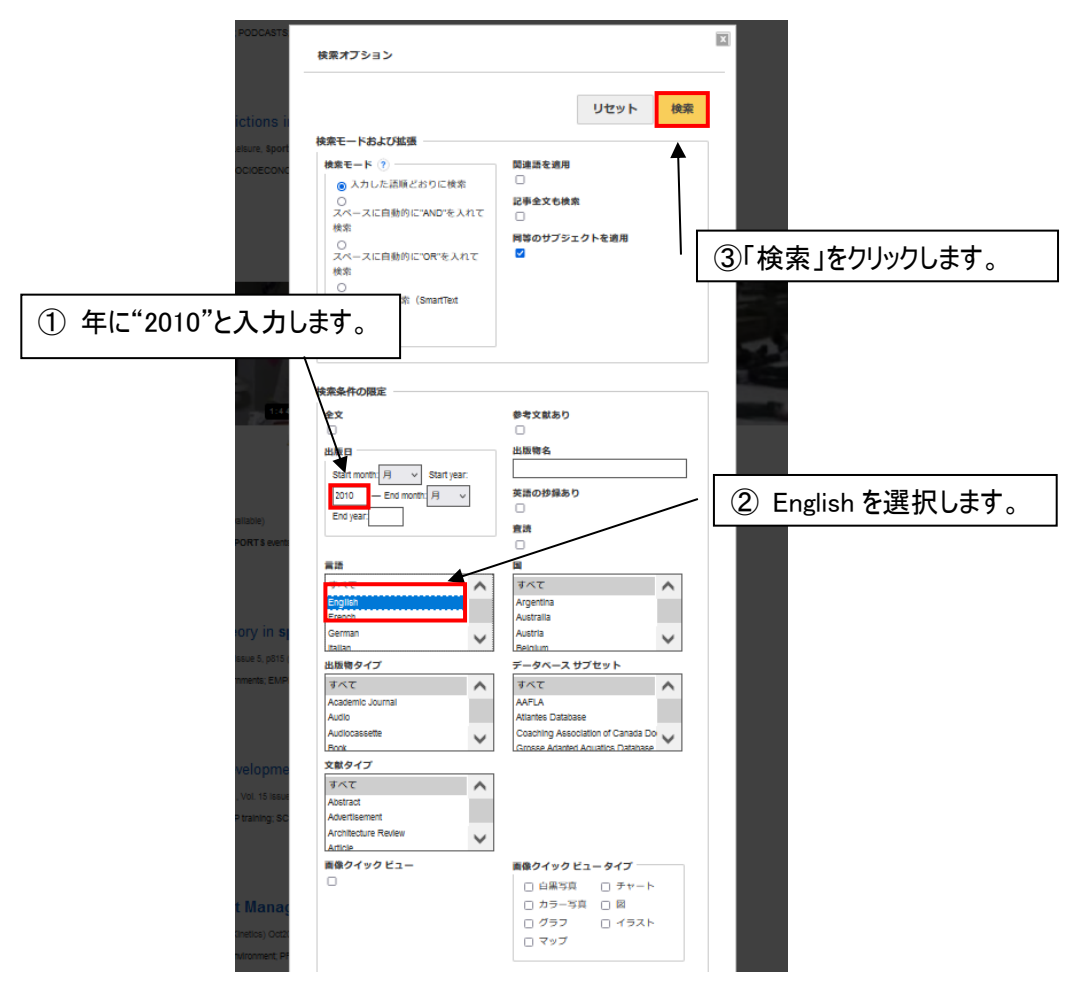

### 追加した条件を解除することもできます。

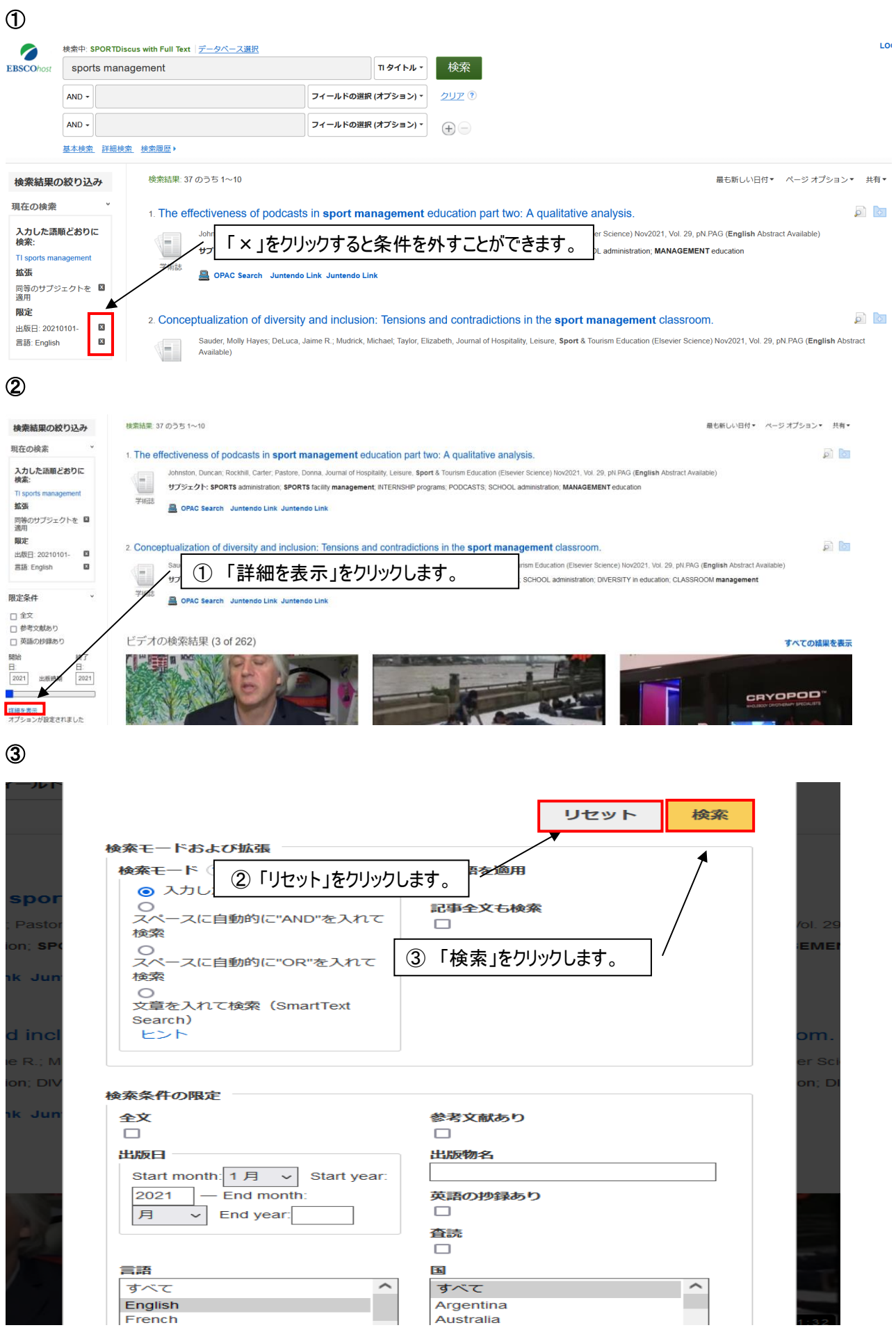

絞り込む前の検索結果一覧に戻ります。

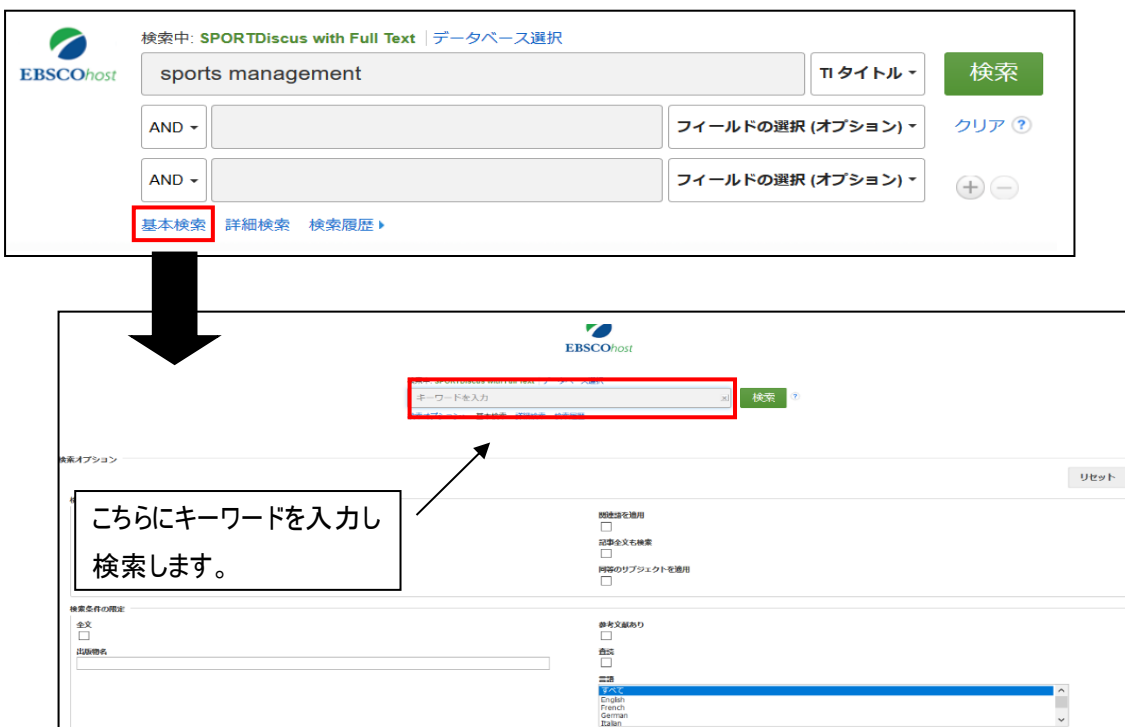

検索画面上部の基本検索をクリックすると、キーワード検索をすることもできます。

#### 検索履歴機能

検索履歴から、検索結果を再表示させたり、検索履歴を組み合わせて再検索したりすることができます。

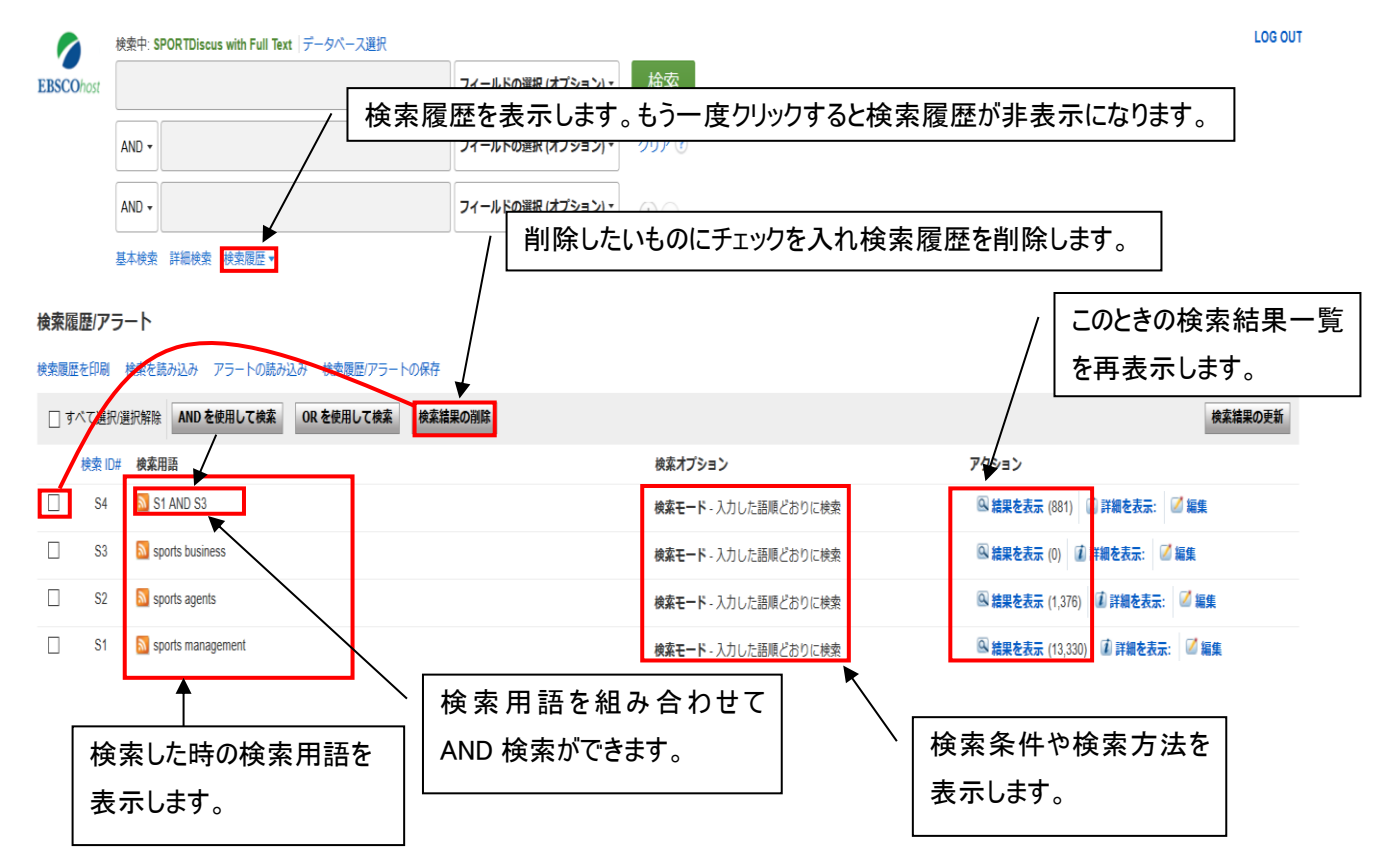

検索